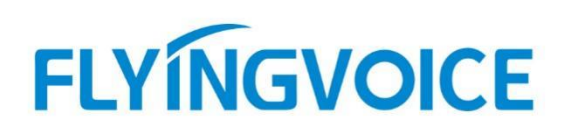

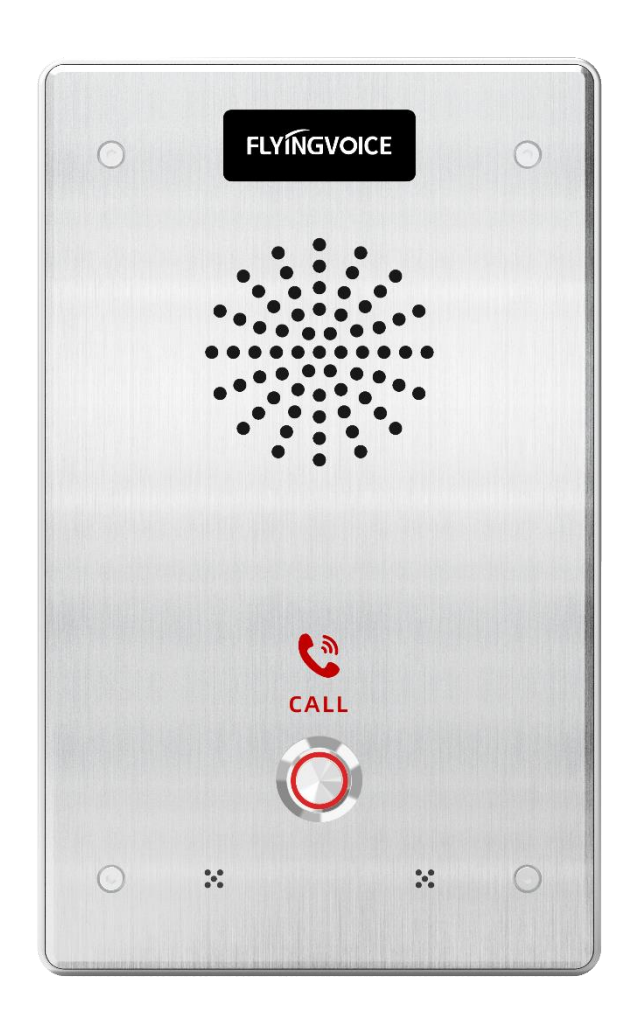

# **i1X 系列用户手册**

**发布版本:0.1** 发布日期:2023 年 8 月

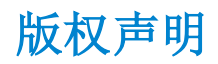

深圳飞音时代网络通讯技术有限公司版权所有

未经深圳飞音时代网络通讯技术有限公司明确书面许可,不得以任何形式、任何手段(电子、 机械、影印、录音或其他方式)或出于任何目的复制或传播本文档中的任何部分。用户可以 对此文件提供的内容进行下载、打印,但仅供私人使用,不得再次发行。本出版物的任何部 分均不得变更、修改或作为商用。对因使用非法修改或变更的出版物所造成的任何损害,深 圳飞音时代网络通讯技术有限公司概不负责。

### 商标

Flyingvoice®,其图形、名称和标志,是深圳飞音时代网络通讯技术有限公司合法注册的商 标。

所有其他商标分别为其所有者的资产。除私人使用以外,未经飞音时代的明确书面许可,用 户不得以任何形式或任何手段,复制或传播此商标的任何部分。

### 保证

#### (1)保证

本指南中的产品规格和信息如有变更,恕不另行通知。本指南中的所有声明、信息与建议均 被视为准确,且不构成任何明示或暗示的保证。用户应当对产品的使用承担全部责任。

#### (2)免责声明

深圳飞音时代网络通讯技术有限公司对本指南不作任何形式的担保,包括但不限于商销性默 示担保和特定用途默示担保。深圳飞音时代网络通讯技术有限公司,对本文中所包含的错误 以及与本指南在提供、执行或使用中发生的的偶然性或结果性损害概不负责。

#### (3)责任限制

无论出于何种原因,飞音时代或其相应供应商对本文档中所包含信息的适用性概不负责。信 息按"原样"提供,飞音时代不提供任何担保,如有更改,恕不另行通知。除使用信息造成 风险以外的所有风险,都由用户承担。在任何情况下,即使飞音时代被暗示引发了直接、间 接、特殊、偶然、惩罚的损害(包括但不限于营业利润损失,业务中断损失或业务信息丢失 损失等),飞音时代无须对这些损害负责。

### 最终用户许可协议

最终用户许可协议(EULA)是您与飞音时代之间的法律协议。一旦安装,复制或以其他方式 使用产品,您:(1)同意受最终用户许可协议的条款约束,(2)是设备的所有者或授权用户, 并且(3)声明并保证有权利、有授权且有能力签订本协议,并遵守其所有条款和条件,就 如您已经签署一样。

### 专利信息

该产品的附随产品受到中国一项或多项专利保护,并受到飞音时代正在申请中的专利的保 护。

### 技术支持

请访问 www.flyingvoice.cn 获取产品相关手册,查询常见问题及解决方案。或者邮件联系 我们 (support@flyingvoice.com), 我们将竭力为您提供技术等支持。

## 认证声明

设备符合 FCC、CE 的基本要求及其它有关规定。您可以在话机背后的标签上查看 FCC 和 CE 信息。

### ● FCC 法规第 15 部分

设备符合 FCC 法规第 15 部分。工作时应遵从以下三个要求:

1. 设备不会产生有害的干扰。

2.设备必须接受任何收到的干扰,包括可能导致意外操作的干扰。

3.设备与用户身体之间的距离不应少于 20 厘米。

注意: 设备属于 B 类数字设备, 根据 FCC 的第 15 条法规规定, 这类设备适用于住宅安装。 如果不按照说明进行安装或使用,该设备可能会产生影响无线通讯的干扰辐射,然而,这无 法保证在某些特殊的安装方式下不会发生干扰。如果打开或关闭该设备时会干扰到收音机或 电视的接收讯号,用户可以试着用以下一条或几条措施来改善:

1.调整或者重新安装收音机或电视的接收天线。

- 2.增大设备和接收器的距离。
- 3.设备的电源与接收器的电源插在不同的电路回路中。
- 4.咨询经销商或有经验的工程师。

### ● CE 标志

设备符合欧盟的安规指令 2014/35/EU 和电磁兼容指令 2014/30/EU。

注意: 设备与使用者身体之间的距离应不少于 20 厘米。

### GNU GPL 信息

飞音时代话机固件包含 GNU 通用公共许可证(General Public License—GPL)认可的第三 方软件。飞音时代使用的软件遵守 GPL 许可。请参阅 GPL 的具体条款和许可条件。

可以从飞音时代网站下载 Flyingvoice 产品在 GPL 许可下使用的源代码组件: http://www.flyingvoice.com/soft\_GPL.aspx

## 关于 FVUI 访问外网服务器的风险提示

出厂默认配置下的 FVUI 软件将访问以下服务器,以便获得必要的服务支持。如果基于安全 考虑,您希望禁止这些访问,可通过 WEB 网管界面予以关闭。

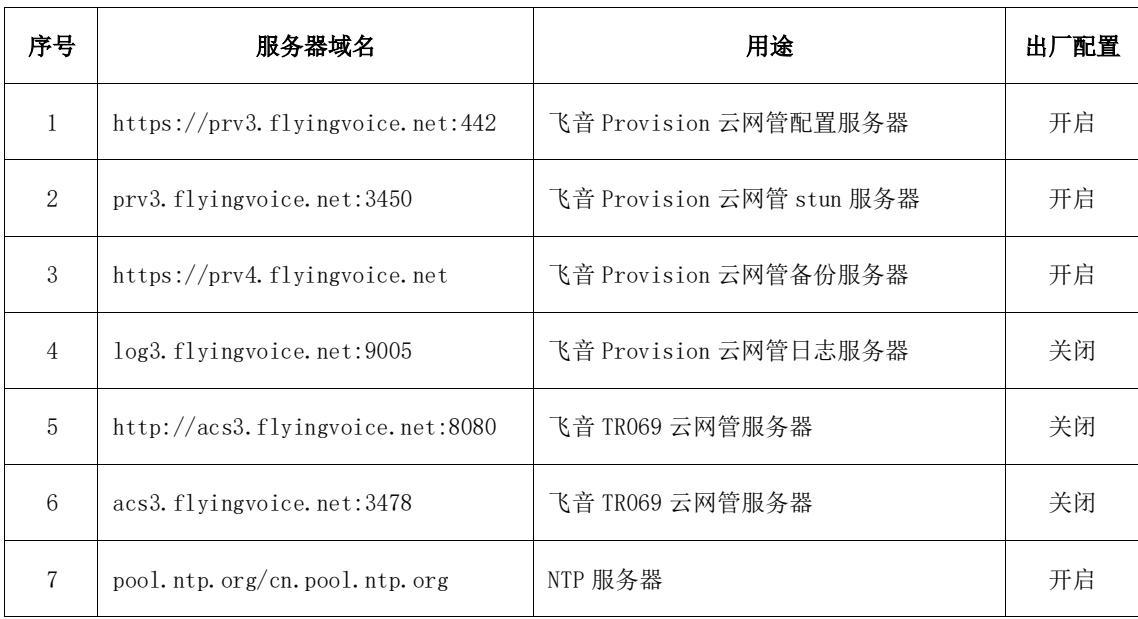

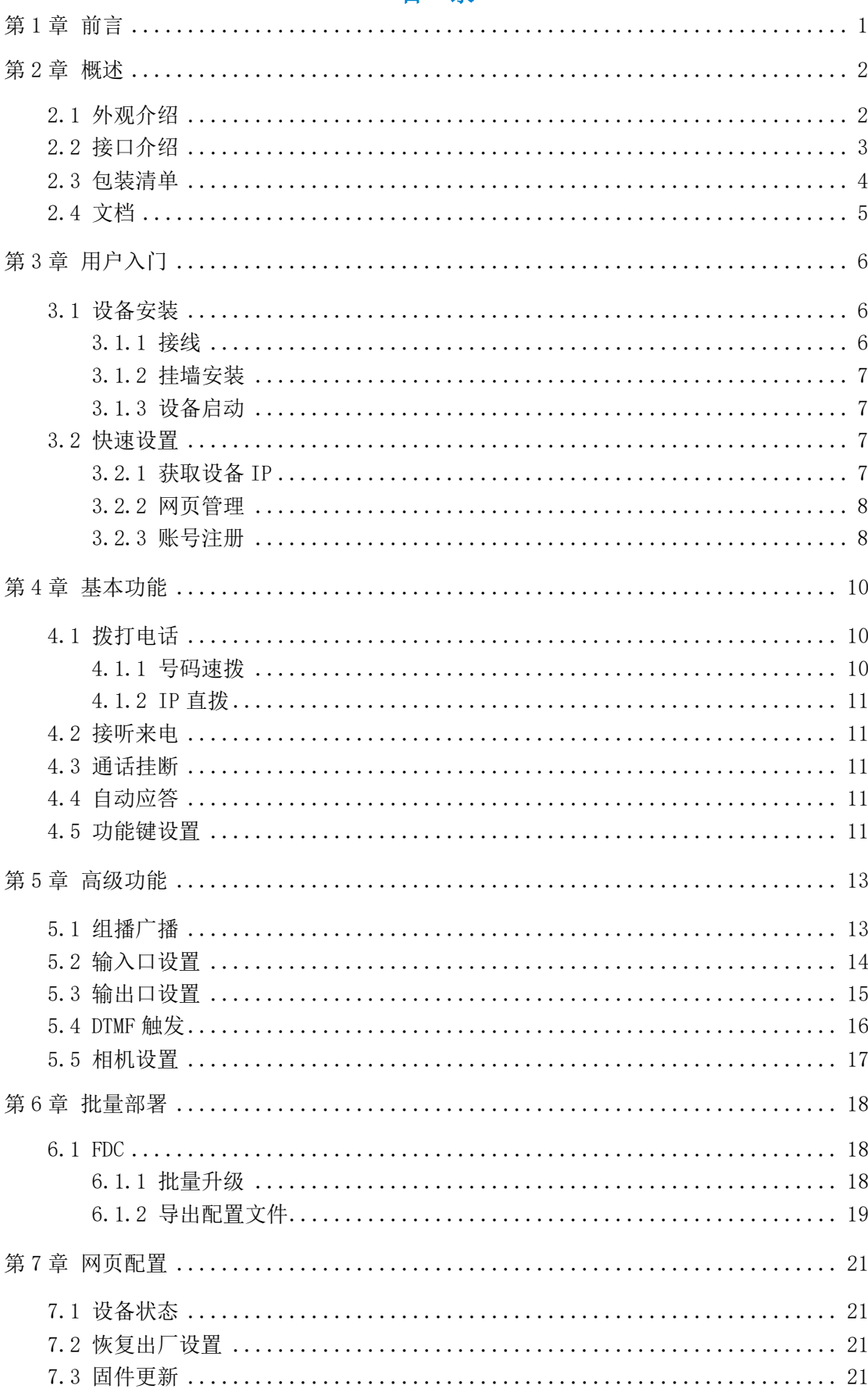

### 目录

## 第1章 前言

<span id="page-5-0"></span>飞音时代 i1X 系列是一款 SIP 音频对讲终端,整体采用高强度的铝合金材质,满足 IP65 防护等级和 IK10 防暴等级, 能有效防止漂浮的灰尘、喷水和硬物撞击造成的损坏; 并且设 备支持 PoE 供电,-40 ~ 75℃的超宽温工作环境,适用于室内外以及各种环境气候的场景。 i1X 还内置高清音质喇叭、双麦克风阵列拾音、红色醒目的速拨键,支持一键求助对讲、广 播通知等功能,提供优质的语音对讲服务。集智能安防、音频对讲和广播功能于一体,满足 行业用户的一键求助、一键开锁、视频对讲、安防监控、实时广播等需求。

本指南旨在帮助您快速使用 i1X 对讲机功能。

首先,请与您的系统管理员确认 i1X 对讲机相关的网络部署已完成。其次,您可以在包 装盒中找到快速安装指南,请先阅读后再安装及使用 i1X 对讲机。本文中描述的功能,有部 分需要管理员预先配置或受限于您的 i1X 对讲机环境,所以可能存在部分功能被禁用或描 述与实现操作不完全一致的情况,请知悉。本指南中的示例或图片仅供参考。

## 第2章 概述

<span id="page-6-0"></span>使用对讲之前,建议您先熟悉下 i1X 对讲机的外观和接口。除了指南中的特殊说明,其他操 作方式与话机相似

本章对 i1X 对讲机对讲进行概要介绍,包含以下内容:

- ⚫ [外观介绍](#page-6-2)
- [接口介绍](#page-7-1)
- ⚫ 包装清单
- [文档](#page-8-1)

想要获取更多信息和帮助,请联系您的系统管理员。

## <span id="page-6-2"></span><span id="page-6-1"></span>2.1 外观介绍

i1X 对讲的主要硬件组成,这里仅以 i11 作为演示, 如下所示:

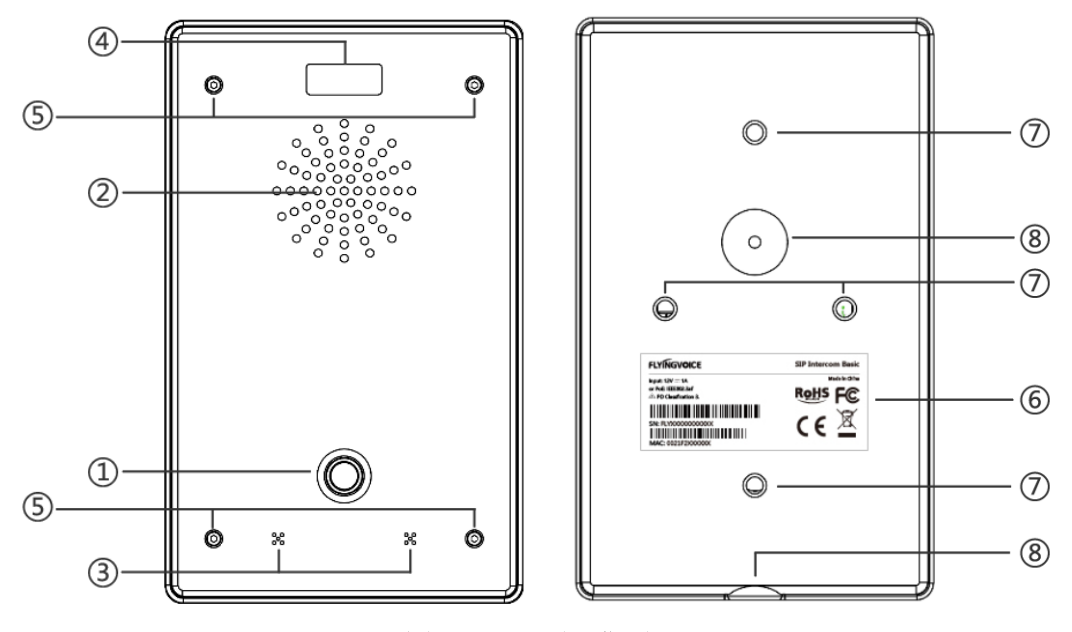

图 2-1 (正面和背面)

i1X 对讲机的主要硬件组成部分说明如下:

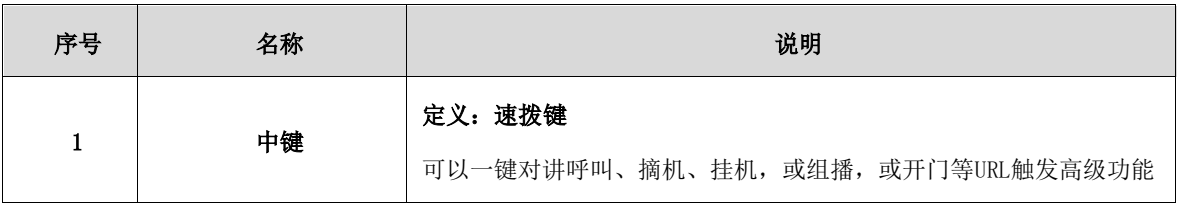

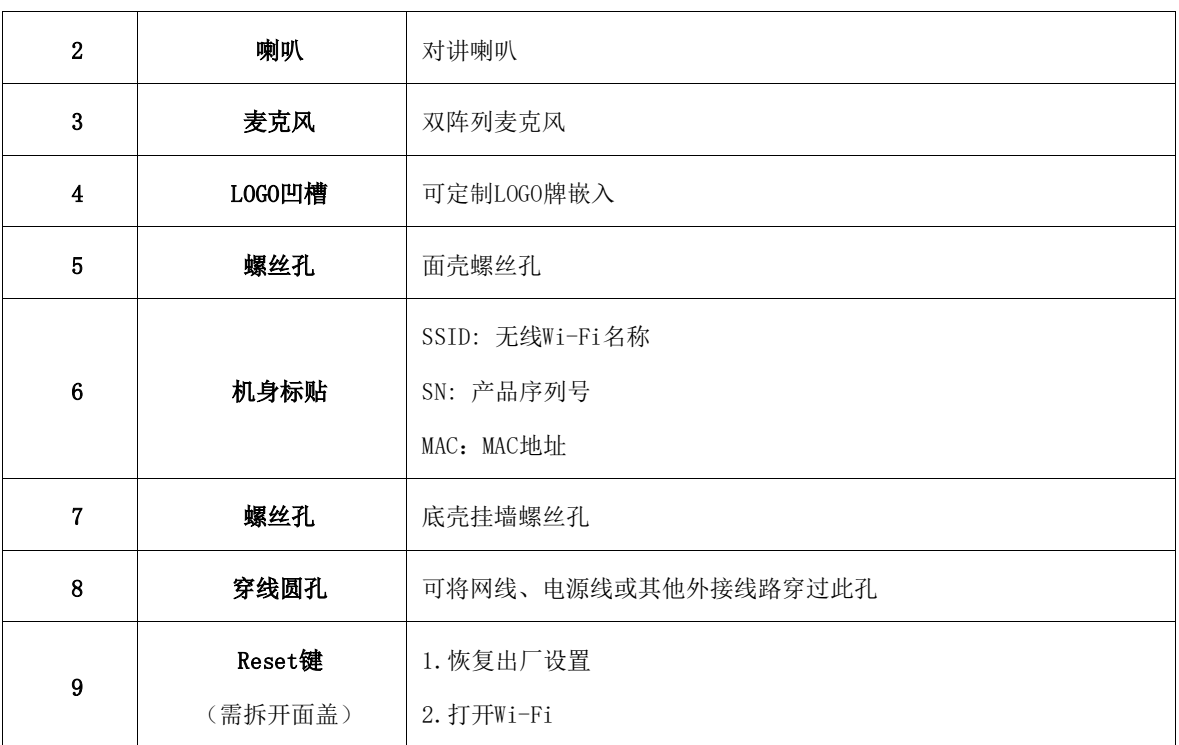

## <span id="page-7-0"></span>2.2 接口介绍

<span id="page-7-1"></span>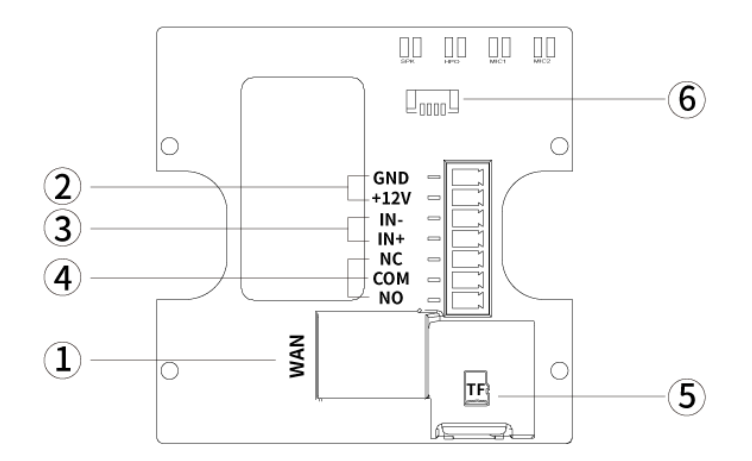

图 2-3(接口示意图)

i1X 对讲机的背面接口说明如下:

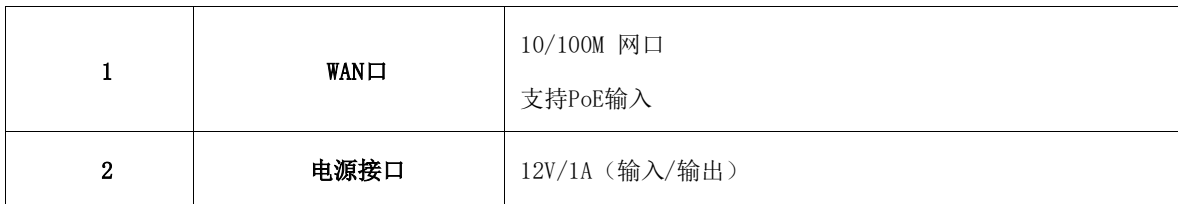

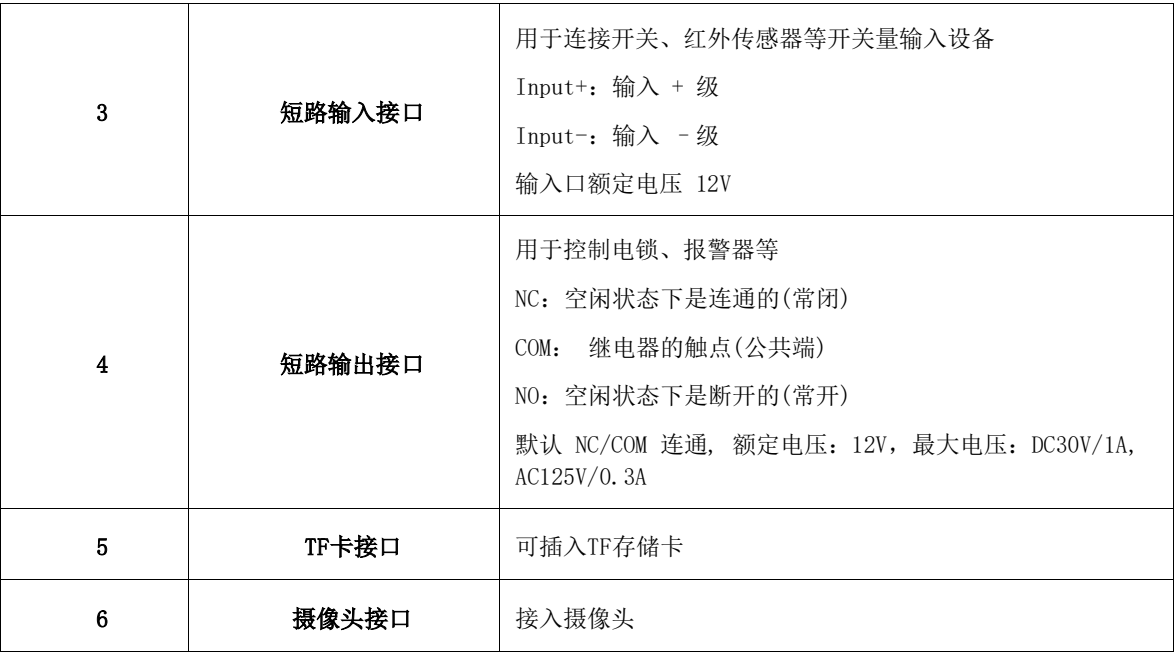

## <span id="page-8-0"></span>2.3 包装清单

<span id="page-8-1"></span>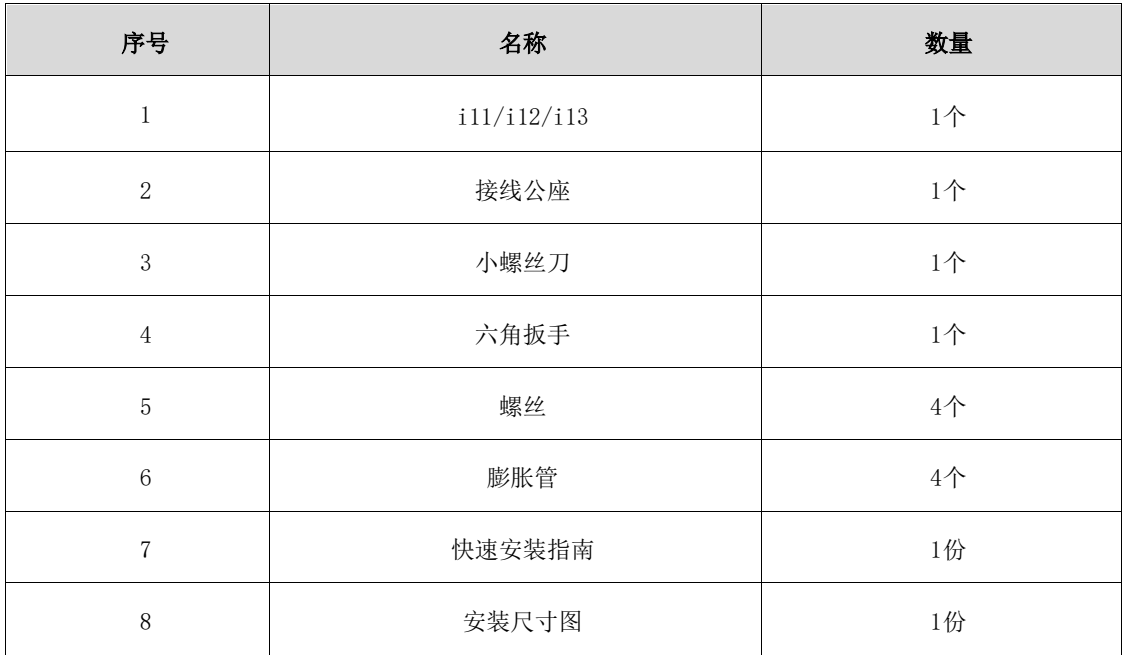

## <span id="page-9-0"></span>2.4 文档

i1X 对讲机可用的用户类文档有:

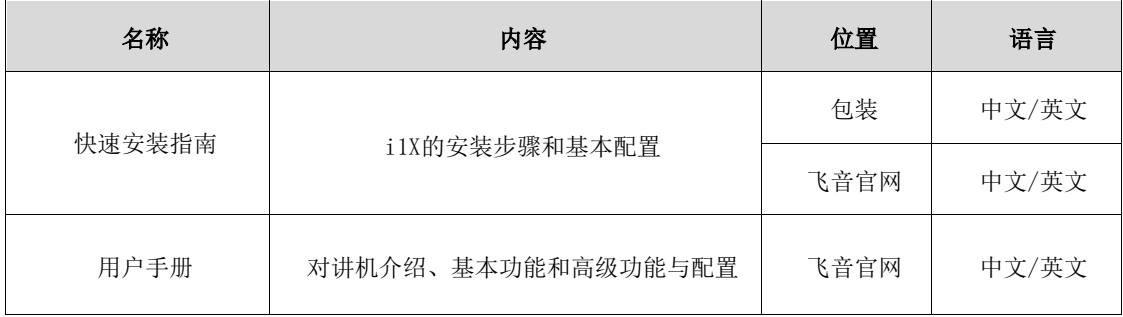

## 第3章 用户入门

<span id="page-10-0"></span>本章介绍 i1X 的入门操作,包含以下内容:

- [设备安装](#page-10-1)
- [快速设定](#page-11-2)

想要获取更多信息和帮助,请联系您的系统管理员。

### <span id="page-10-1"></span>3.1 设备安装

### <span id="page-10-2"></span>3.1.1 接线

- 1. 如果您的环境支持 PoE 供电,需将网线插入 WAN 口即可。
- 2. 如果您的环境为 12V DC 供电, 需拆开面盖, 连接电源线和接线公座并插入设备 PCB。
- 3. 如您需要使用门禁功能,根据以下示意图:

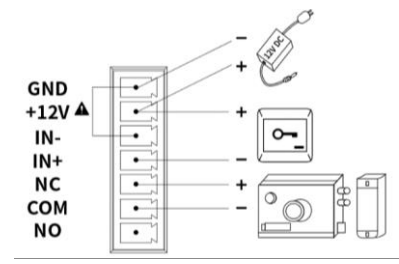

#### 图 3-1 无源开关接线

4. 输出口默认 NC-COM 为通路状态, NO-COM 为断路状态, 如需使用输入口您可根据您的 具 体需要将设备接入输出口。下面以门锁设备接线举例:

- (1)通电常闭型门锁:可参考图 3-1,将门锁接入 NC、COM 即可。
- (2) 通电常开型门锁: 将门锁连接 NO-COM 端子即可。

5.如需使用输入口,有两种接线方式,具体根据您的设备情况选择,如下:

- (1)无源设备(无电源设备),可参考图 3-1,连接开关。
- (2)有源设备(自带电源设备),可参考图 3-2,连接开关。

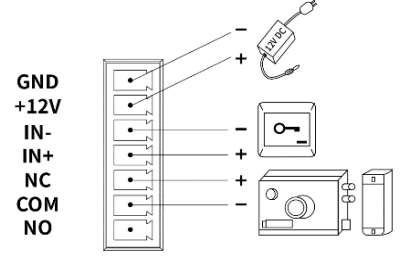

#### 图 3-2 有源开关接线

6.完成接线后,按照下一小节安装步骤安装。

### <span id="page-11-0"></span>3.1.2 挂墙安装

1. 使用设备附带的螺丝工具,把面壳的防盗螺丝卸下。

2. 按照设备附带的安装尺寸图,在墙上画出安装孔位,使用电钻打好孔。

3. 先将胶套放在打好的孔内,再将四个螺丝穿过底盒固定,并将网线、电源线穿过设备底 部圆孔或底盒背部的圆孔。

4. 最后将面盖安装上,用防盗螺丝把面壳固定好。

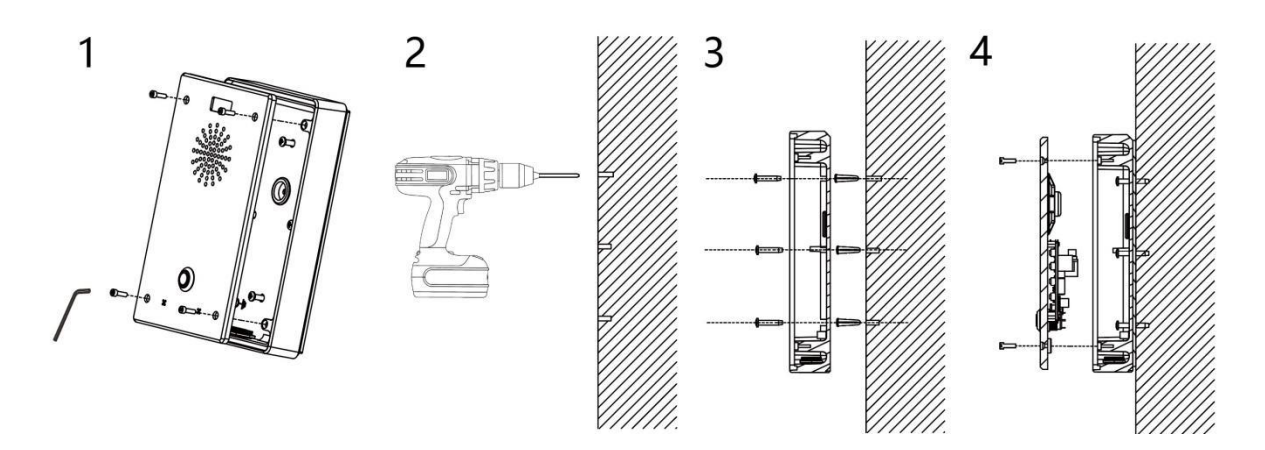

图 3-3 (安装演示)

### <span id="page-11-1"></span>3.1.3 设备启动

<span id="page-11-2"></span>设备接线上电后,等待设备正常启动,播报欢迎音提示音时,提示设备启动成功。

## 3.2 快速设置

### <span id="page-11-3"></span>3.2.1 获取设备 IP

### 播报 IP 方式

- 1. 在进行设定前,请先确认您的设备已接入网线,并确保设备连接的网线能联网,完成 网络硬件的连接。
- 2. 设备默认会自动获取 IP 地址,您可以长按 5s 设备的速拨键,则会语音播放本机 IP 地 址,查听是否接收到 IP 地址分配。

在出厂时默认设置的网络模式 IPv4 地址模式为动态 DHCP 模式。

### <span id="page-12-0"></span>3.2.2 网页管理

#### 方式一:PC 访问设备管理页面

设备与您的计算机均成功连上网络时,在浏览器上输入设备 WAN 口的 IP 地址 http://xxx.xxx.xxx.xxx/,输入账户密码,即可跳转网页进行配置。 若您作为门禁设备使用,登录成功后,请及时修改设备用户名/密码。

- 1. 在电脑上打开网页浏览器。
- 2. 在浏览器的地址栏里输入话机的 IP 地址 (IPv4 地址: 如 192. 168. 1. 100)。
- 3. 在登录界面输入用户名和密码(默认的管理员的用户名/密码:admin/admin)。
- 4. 点击登录。

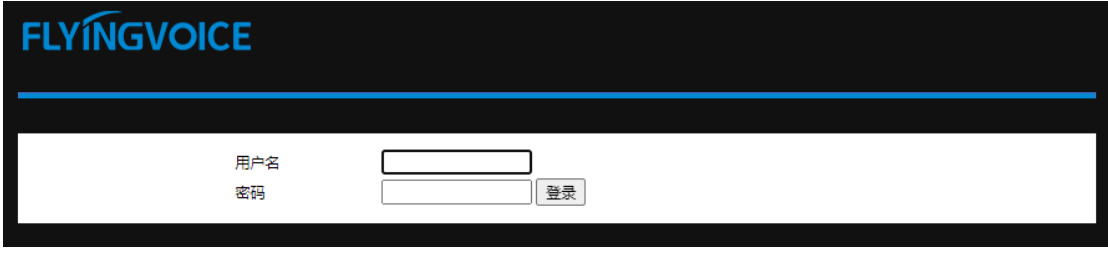

**图 3-4(网页登录界面)**

#### 方式二:i1X 的 Wi-Fi 配置方式

- 1. 可打开设备面壳,短按一下 i1X 的 Reset 按键,则会播报 Wi-Fi 已开启提示音, 此时 i1X Wi-Fi 可以被别的终端设备扫描连接。
- 2. 可以通过手机或者 PC 连接 i1X 的 Wi-Fi,在设备底盒可以查看到 Wi-Fi SSID(即 Wi-Fi 名称),例如 intercom\_2E5229。
- 3. 成功连接设备的 Wi-Fi 后, 可以使用手机或 PC 的浏览器访问设备 IP 地址, 如 192.168.15.1,即可访问设备管理界面。
- 4. 在登录界面输入用户名和密码(默认的管理员的用户名/密码为 admin/admin)。
- 5. 点击登录。

### <span id="page-12-1"></span>3.2.3 账号注册

i1X 设备需要正确完成账号配置,才能使用 i1X 呼入呼出功能。用户可以在设备的网页配 置后台进行线路配置。

#### 在网页中找到 VoIP->账号中进行账户配置。

1. 账号使能->开启。

2. 分别在显示名称、注册名、用户名、密码和 SIP 服务器以及端口号处输入对应的信息, 您可以咨询您的管理员获取注册信息。

3. 配置完成后点击下方保存并应用,注册状态可以查看注册成功。

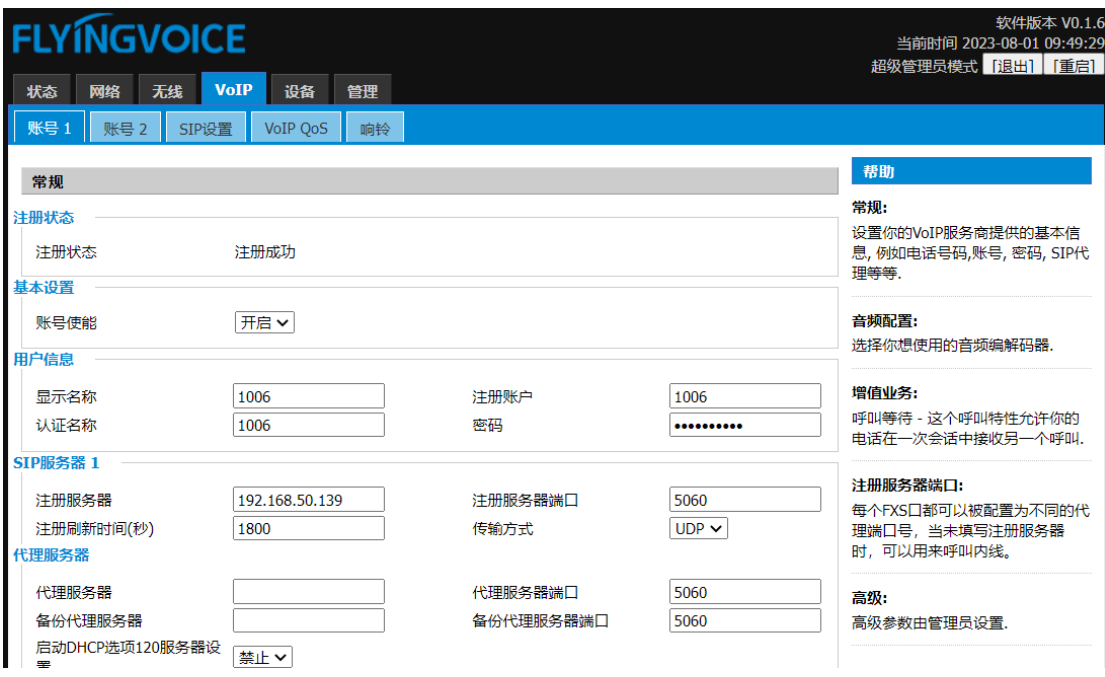

**图 3-5(线路配置界面)**

## 第4章 基本功能

<span id="page-14-0"></span>本章介绍 i1X 的基本功能,包含以下内容:

- ⚫ [拨打电话](#page-14-1)
- ⚫ [接听来电](#page-15-1)
- ⚫ [通话挂断](#page-15-2)
- [自动应答](#page-15-3)
- [功能键设置](#page-15-4)

想要获取更多信息和帮助,请联系您的系统管理员。

### <span id="page-14-1"></span>4.1 拨打电话

i1X 拨打电话前,需要注册好本机分机号,再通过功能键设置速拨,预设好对端分机号或 IP 地址,实现一键呼叫。

### <span id="page-14-2"></span>4.1.1 号码速拨

#### 速拨配置

- 1. 进入管理配置界面,注册好本机分机号。
- 2. 打开设备->功能键 。
- 3. 在对应按键类型中选择"速拨",值中填入对端分机号。
- 4. 你还可以在标签中填写分机号备注。
- 5. 点击保存,即可通过 i1X 的按键进行一键呼叫。

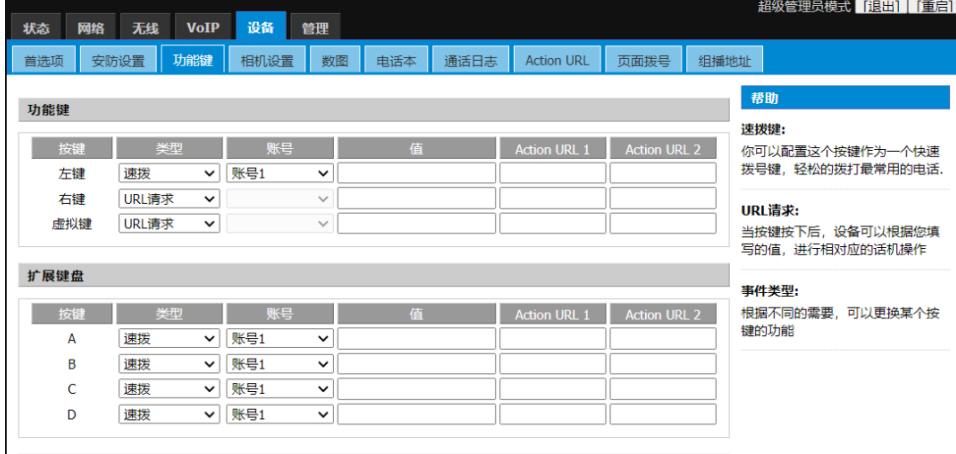

**图 4-1**

### <span id="page-15-0"></span>4.1.2 IP 直拨

在同局域网下,没有 SIP 服务器的环境中,您可以设置 IP 直拨,互相拨打对端的 IP 地 址实现对讲功能。

1. 无需注册本机分机号,打开网页->设备->功能键。

2. 在对应按键类型中选择"速拨", 值中填入对端 IP 地址, 如 192.168.50.123。

3. 点击保存,即可通过 i1X 的按键进行一键呼叫。

## <span id="page-15-1"></span>4.2 接听来电

i1X 有设备呼入时,默认取消自动接听,设备会在设定的时间内听到响铃,如需接听,则需 按下接听键,接听超时后;通话结束。

### <span id="page-15-2"></span>4.3 通话挂断

<span id="page-15-3"></span>当设备处于通话中时,可以通过再次按下"接听/挂断键"即速拨按键,来结束通话。

## 4.4 自动应答

可以为设备开启自动应答功能,当设备有电话呼入时,会自动接听来电。 在"设备-首选项"中,找到自动应答所有号码,将其开启。

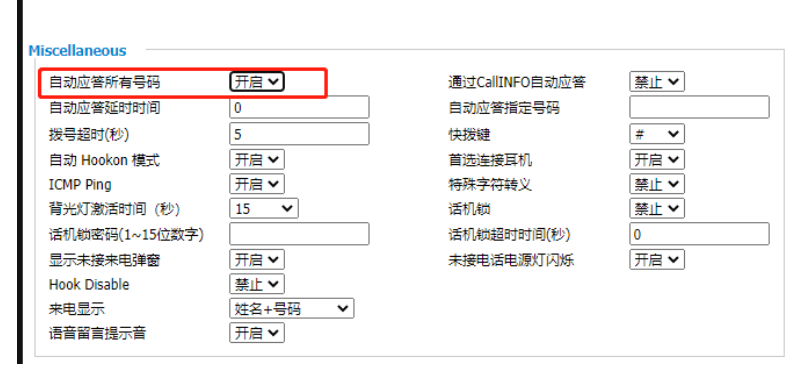

**图 4-2**

### <span id="page-15-4"></span>4.5 功能键设置

打开"设备-功能键",可以对按键进行功能设置,一键触发使用对应功能,当前支持设置

### 功能有速拨、组播、URL 请求。

| 网络<br>状态  | 无线                | <b>VoIP</b>        | 设备        | 管理                           |     |      |                     |                     |      | 趙狄管埋页悮式  退出  里后                              |
|-----------|-------------------|--------------------|-----------|------------------------------|-----|------|---------------------|---------------------|------|----------------------------------------------|
| 首选项       | 安防设置              | 功能键                | 相机设置      | 数图                           | 电话本 | 通话日志 | <b>Action URL</b>   | 页面拨号                | 组播地址 |                                              |
| 功能键       |                   |                    |           |                              |     |      |                     |                     |      | 帮助<br>速拨键:                                   |
| 按键<br>左键  | 速拨                | 类型<br>$\checkmark$ | 账号<br>账号1 | $\checkmark$                 | 佶   |      | <b>Action URL 1</b> | <b>Action URL 2</b> |      | 你可以配置这个按键作为一个快速<br>拨号键,轻松的拨打最常用的电话。          |
| 右键<br>虚拟键 | 速拨<br>组播<br>URL请求 |                    |           | $\checkmark$<br>$\checkmark$ |     |      |                     |                     |      | URL请求:<br>当按键按下后, 设备可以根据您填<br>写的值,进行相对应的话机操作 |

**图 4-3**

下表为功能的解释说明:

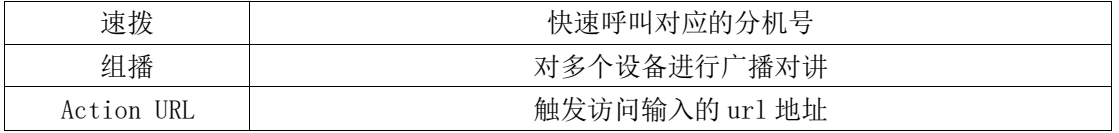

按键映射说明:

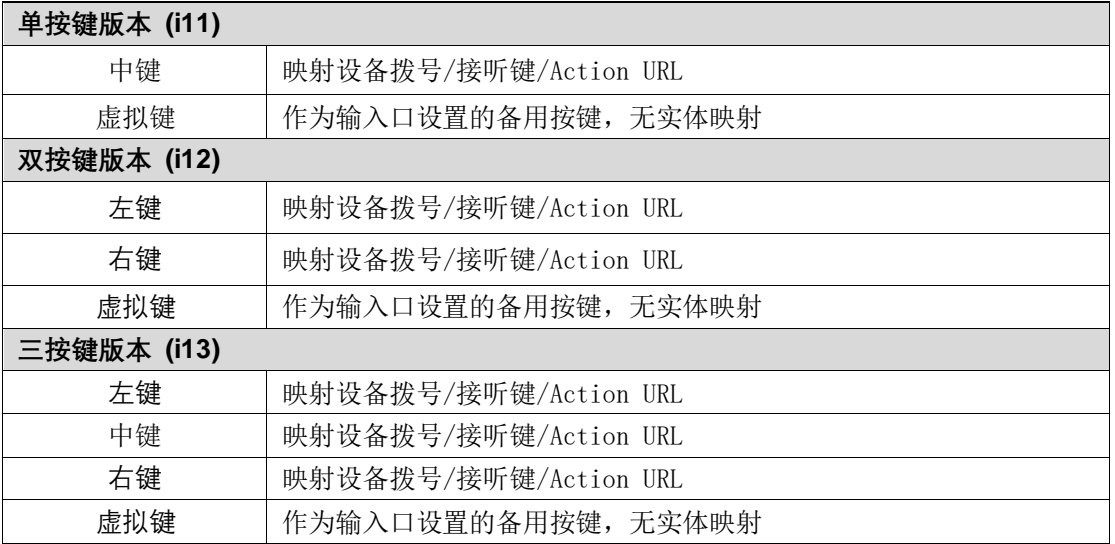

## 第5章 高级功能

<span id="page-17-0"></span>本章介绍 i1X 的高级功能,包含以下内容:

- ⚫ [组播广](#page-17-1)播
- ⚫ 输入口设置
- ⚫ 输出口设置

<span id="page-17-1"></span>想要获取更多信息和帮助,请联系您的系统管理员。

## 5.1 组播广播

组播功能是发起方将语音信息等发送到设定的组播地址,所有监听该组播地址的话机都 可以接收发起方的语音信息等,功能类似广播。使用广播功能可以简单、便捷的发送公告给 组播的每一位成员。

### 使用说明:

1. i1X 设备通过 WEB 设置组播发起地址端口。

访问话机网页->设备->功能键设置, 设置某个功能键类型为组播, 值为 IP: 端口格式(例 224.0.0.1:10001)。

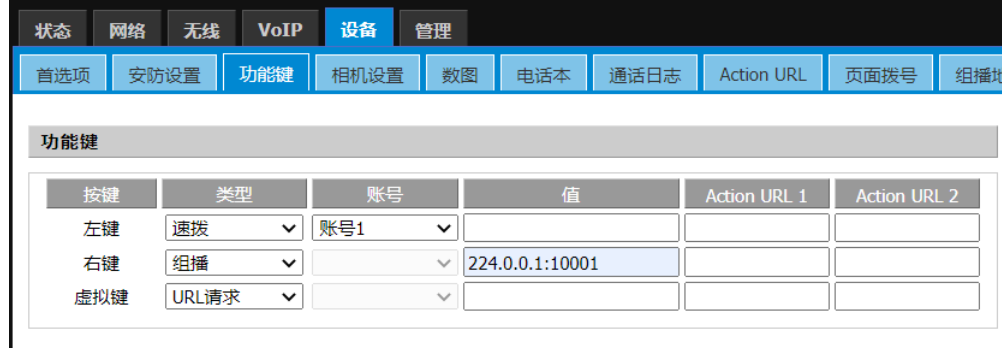

**图 5-1**

2. 被广播设备可以通过 Web 设置监听组播地址和端口。

选择设备->组播地址->输入监听地址(例 224.0.0.1:10001)。

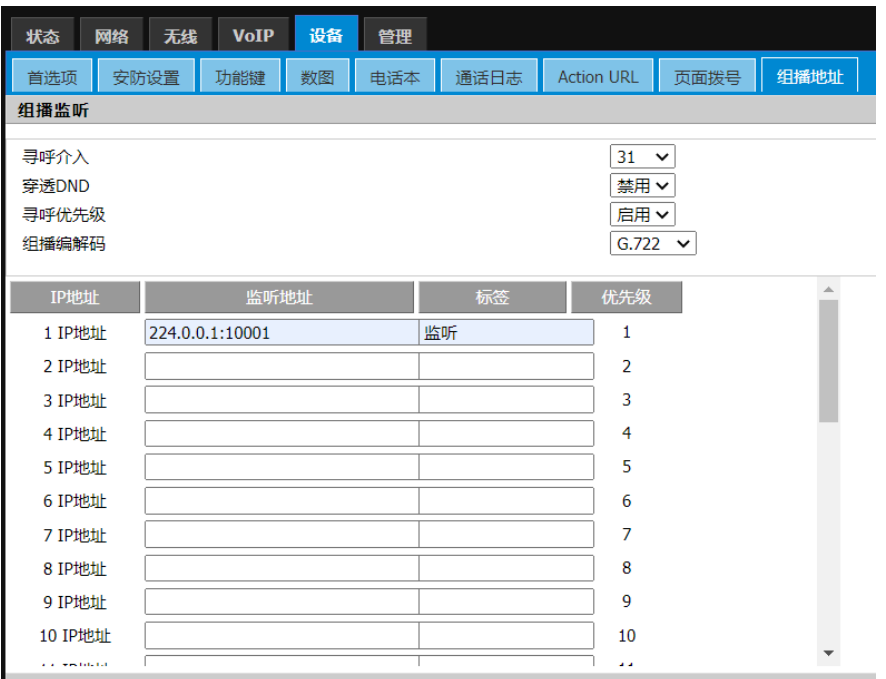

**图 5-2**

3. 配置完成,通过按下设定的组播键,对讲机/话机发起组播,监听该地址的设备无需接 听,都能收到组播的内容。

## <span id="page-18-0"></span>5.2 输入口设置

您可以通过接入开关、红外探头、震动传感器等输入设备,实现您的个性化场景需求。 路径:设备-安防设置。

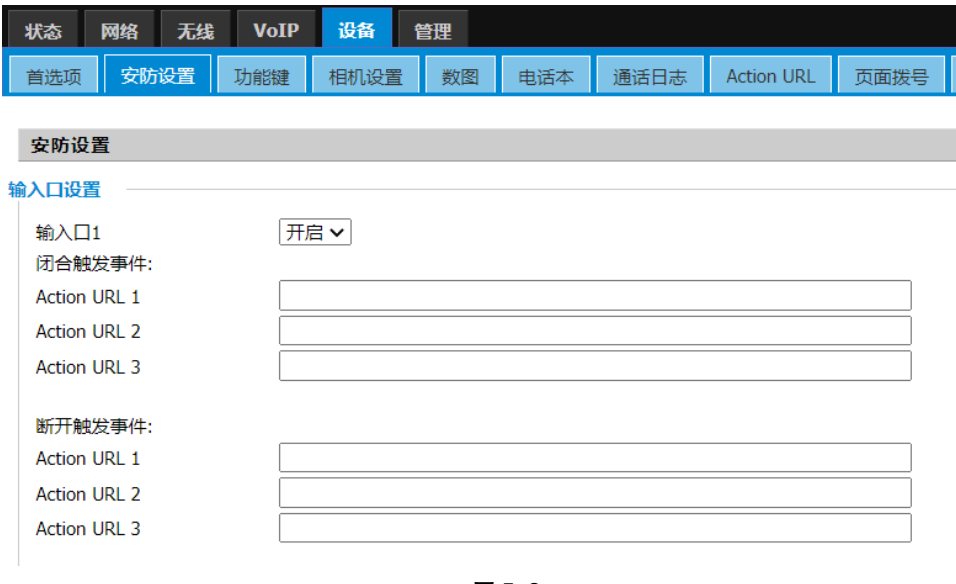

**图 5-3**

以下为输入口的参数介绍:

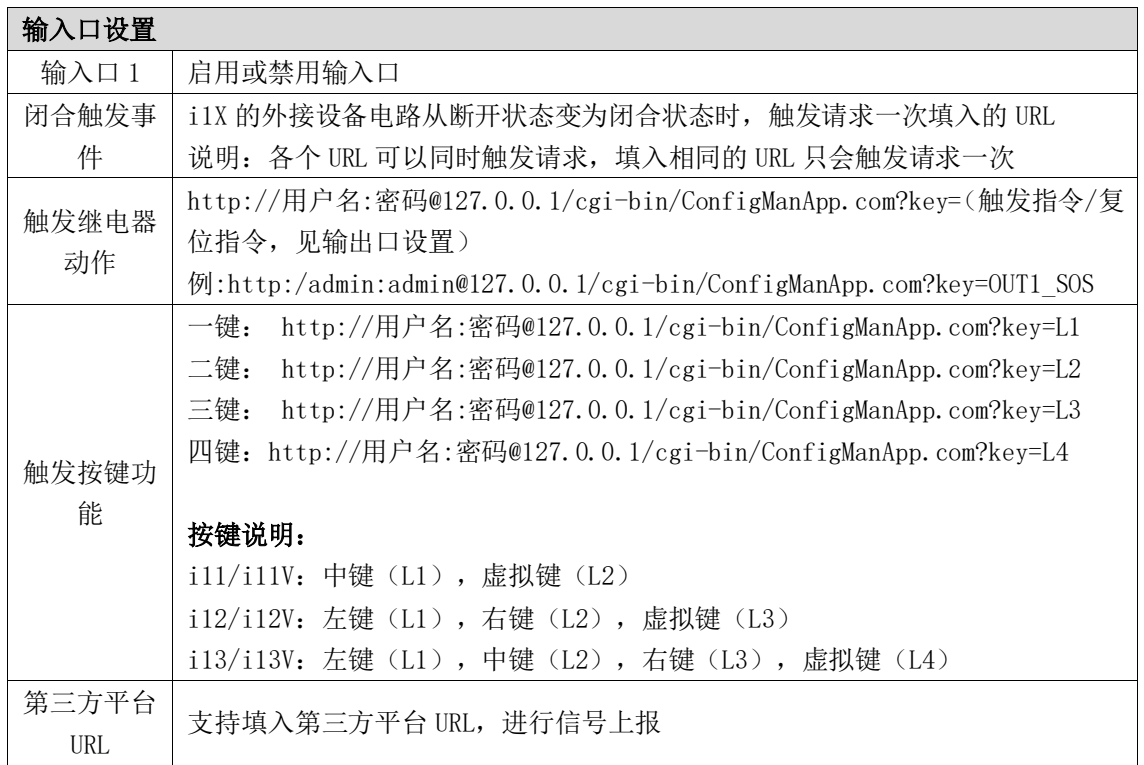

## <span id="page-19-0"></span>5.3 输出口设置

您可以通过接入电锁、报警器等输入设备,通过 i1X 实现开门、报警等场景需求。

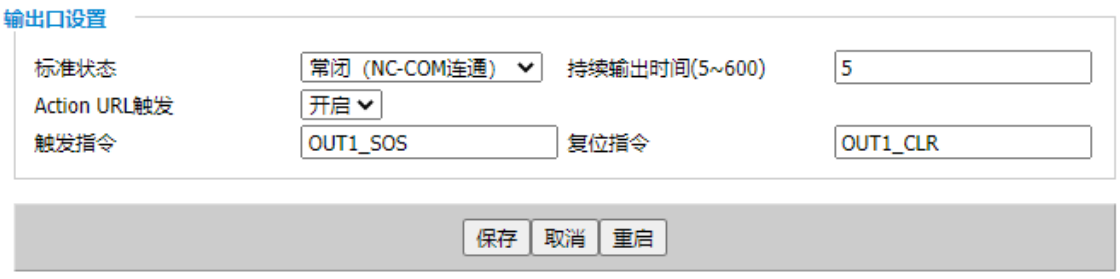

 **图 5-4**

以下为输入口的参数介绍:

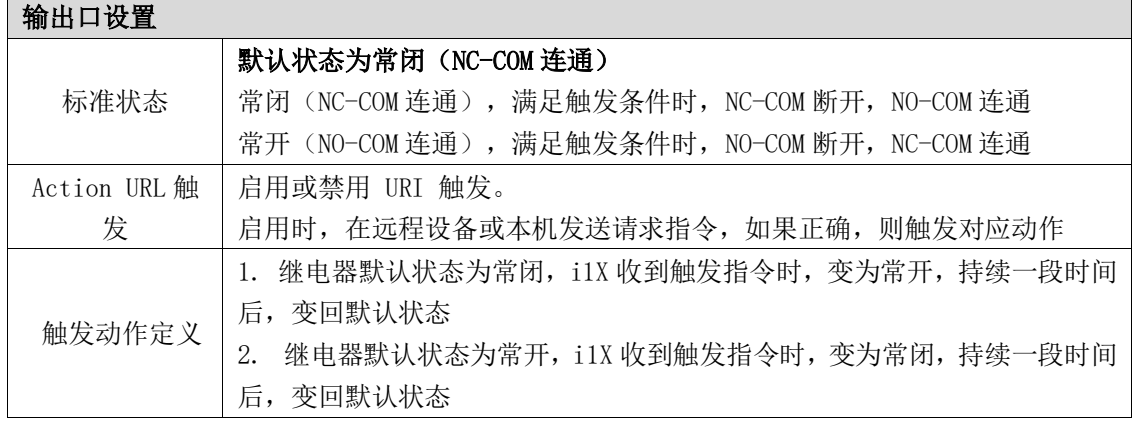

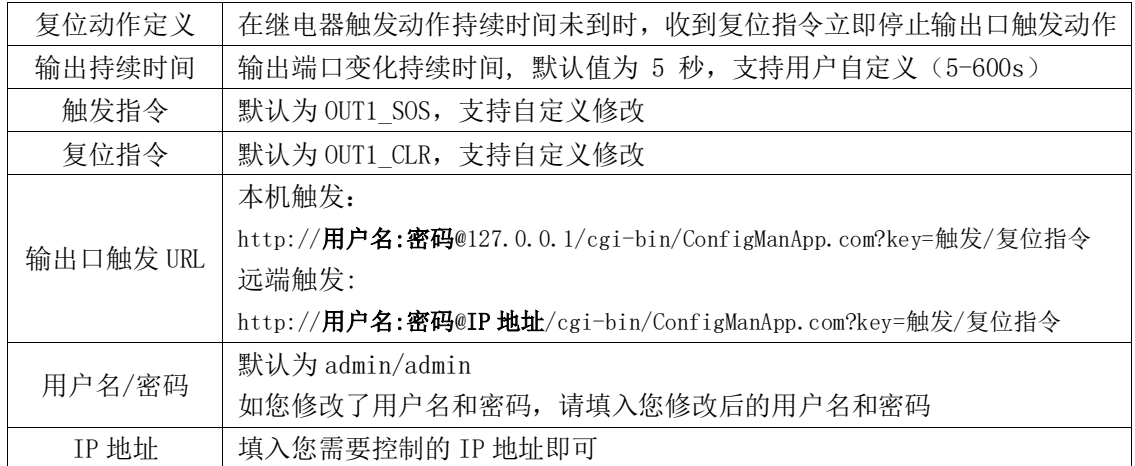

### <span id="page-20-0"></span>5.4 DTMF 触发

DTMF(双音多频信号),用于电话系统中的数字拨号和控制功能。

在 i1X 上设置 DTMF 触发码,话机在与其通话时,按下特征码"1234"可以触发 i1X 的输出 口使能,您可以实现 DTMF 远程开门、触发告警灯等操作。

Tips: 需要确认双方设备的的 DTMF 模式相同, 以及注册 SIP 服务器的分机类型也是相同的 DTMF 模式。(一般默认为 RFC2833)

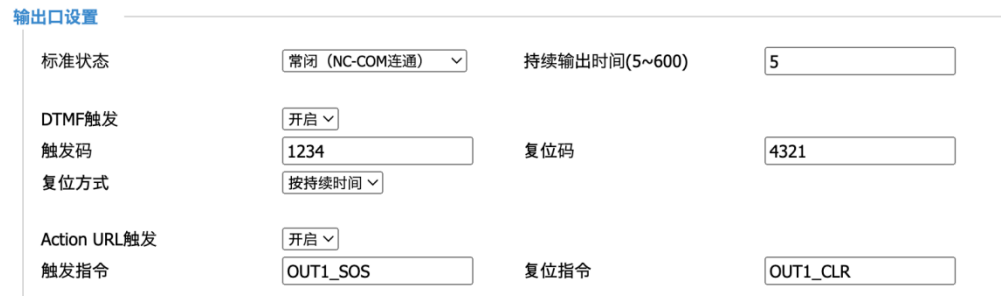

#### **图 5-5 DTMF**

### 配置 DTMF

- 1. 登录设备的管理后台
- 2. 打开设备->安防设置 ->输出口设置
- 3. DTMF 触发-> 选择开启, 填写触发码 (默认为 1234),
- 4. 点击保存。可根据自身需要选择复位方式

### 使用 DTMF 功能

1. i1X 对讲按下速拨键呼叫室内话机

- 2. 通话中, 话机按下触发码"1234"或可编程按键上预设好的 DTMF 键
- 3. 话机使能对讲设备的输出口,可实现开门等操作

## <span id="page-21-0"></span>5.5 相机设置

i1XV 内置 1080P 高清摄像头,通话时默认开启视频,与 FIP15G Plus 视频时最高支持 480\*272 分辨率,可与 FIP15G Plus 实现安防监控、视频通话等功能。用户还可对设备的 RTSP 视频码流 URL 进行调用,从而获取视频画面。

#### 路径: 设备-相机设置

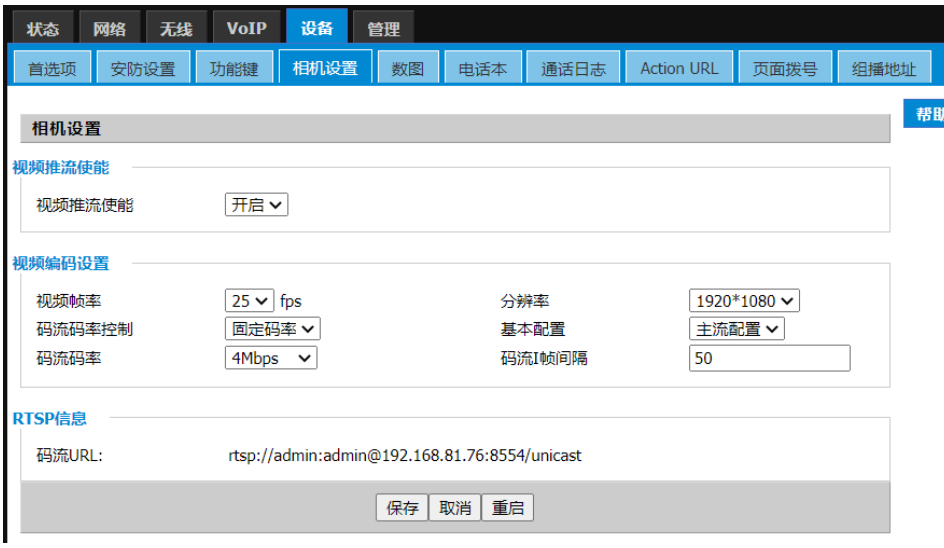

**图 5-5**

**视频推流使能:** 开启;关闭 **视频帧率:** 默认为 25. 可选择 5, 10, 15, 20, 24, 25, 以及 30 **视频分辨率**: 1920\*1080、1280×720、704×576、352×288、176×144 **视频码率模式:**可变码率, 固定码率 **基本配置:** 基本配置,主要配置 **视频串流码率:** 默认为 4Mbps; 最高支持 14Mbps. **视频串流 I 帧间隔:** 视频流中两个连续 I 帧之间的时间间隔,单位为秒(s) **串流地址**: rtsp://admin:admin@192.168.80.79:8554/unicast

**提示:**您可以使用 VLC 等媒体播放器查看

## 第6章 批量部署

### <span id="page-22-1"></span><span id="page-22-0"></span>6.1 FDC

为了能够在本地局域网更方便快捷和大批量的来管理和配置 i1X 对讲机,FDC 可以为单台或 多台设备提供读取/修改设备参数。

- 1. 设备正常运行并能通过 WAN 口接入局域网或交换机。
- 2. 重复以上步骤连接更多的设备。
- 3. 连接运行 FDC 软件的电脑。

### <span id="page-22-2"></span>6.1.1 批量升级

使用说明:

a. 运行 FDC 软件, 左上角->设备->扫描, 等待扫描完成, 即可看到当前网络下连接设备。

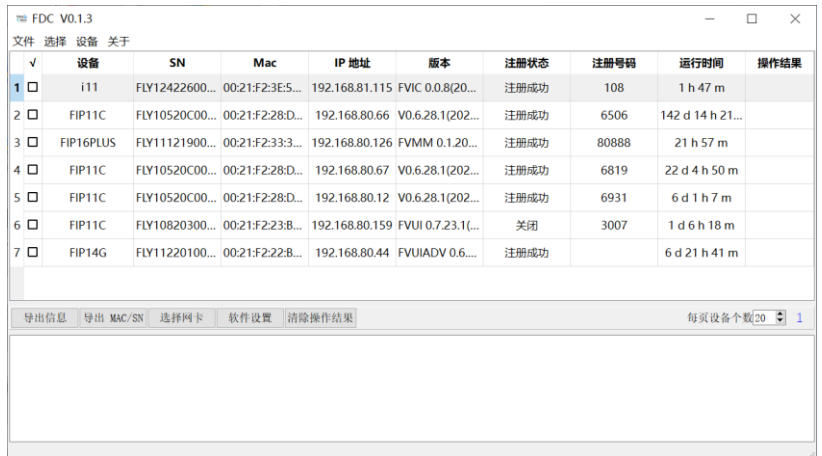

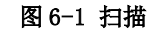

b. 左上角中选择->选择所有:i11。

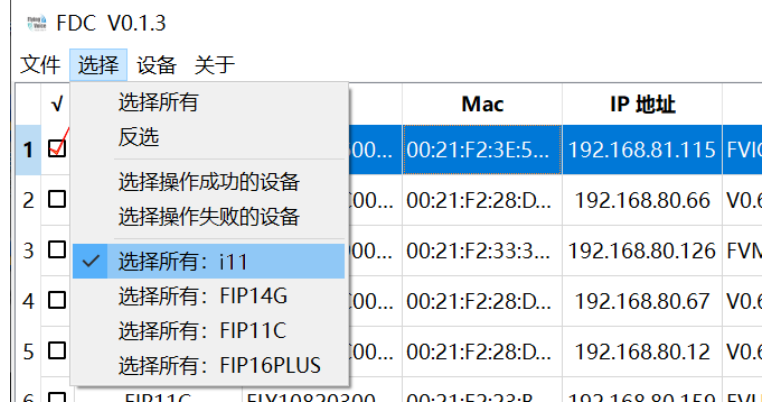

### 图 6-2 选择设备

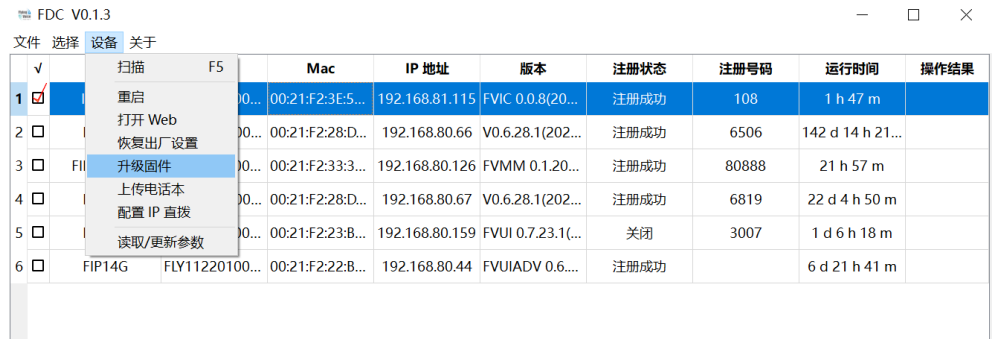

c. 左上角选择设备->固件设备-升级固件。

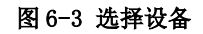

d. 在窗口选择版本升级文件。

| ₩ 请选择固件                                             |                                                          |                                | ×                |  |  |  |
|-----------------------------------------------------|----------------------------------------------------------|--------------------------------|------------------|--|--|--|
| $\leftarrow$ $\rightarrow$ $\rightarrow$ $\uparrow$ | « 186 BOX > 版本文件<br>在 版本文件 中搜索<br>Q<br>U<br>$\checkmark$ |                                |                  |  |  |  |
| 新建文件夹<br>组织 -                                       |                                                          | E ×<br>$\blacksquare$ $\Omega$ |                  |  |  |  |
| 日此电脑                                                | ∧<br>^<br>名称                                             | 修改日期                           |                  |  |  |  |
| 13D 对象                                              | FVIC V0.0.7 202207091611 T.bin                           | 2022/7/13 17:31                |                  |  |  |  |
| ■ 视频                                                |                                                          |                                |                  |  |  |  |
| - 图片                                                |                                                          |                                |                  |  |  |  |
| ■ 文档                                                |                                                          |                                |                  |  |  |  |
| ↓ 下载                                                |                                                          |                                |                  |  |  |  |
| ♪音乐                                                 |                                                          |                                |                  |  |  |  |
| 二桌面                                                 |                                                          |                                |                  |  |  |  |
| $\equiv$ Windows (C:)                               | $\vee$ <                                                 |                                | $\rightarrow$    |  |  |  |
|                                                     | 文件名(N): FVIC V0.0.7 202207091611 T ~<br>打开(Q)            | Firmware(*.bin *.img)<br>取消    | $\checkmark$<br> |  |  |  |

图 6-4 选择设备

e. 等待固件升级完成即可。

### <span id="page-23-0"></span>6.1.2 导出配置文件

设备->导出信息->保存格式.csv->选择保存路径->导出后可以用 excel 打开。

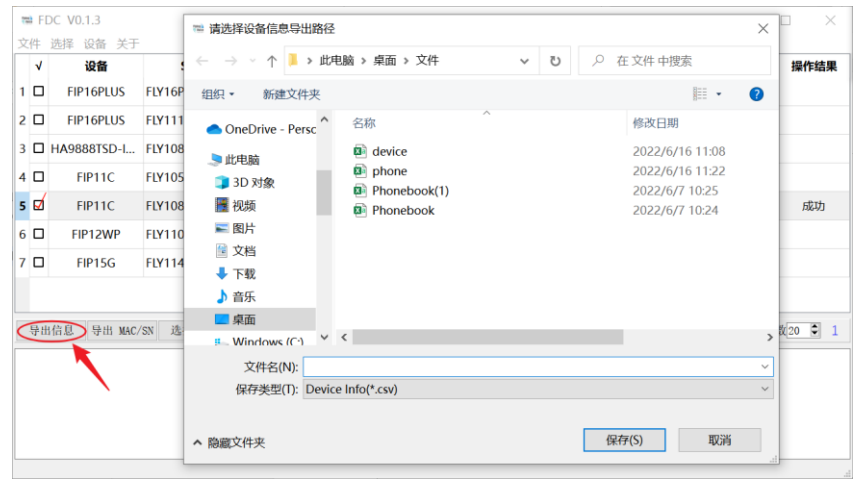

## 第7章 网页配置

### <span id="page-25-1"></span><span id="page-25-0"></span>7.1 设备状态

用户在网页页面中查看设备当前的设备状态,状态->系统信息,信息包括以下:

- 1. 设备信息:(设备名称、MAC 地址、硬件版本、Loader 版本号、软件版本、序列号)
- 2. 帐号状态:(帐号状态、主服务器、备份服务器)
- 3. 网络状态:(WAN 口状态、VPN 状态、无线状态、Wi-Fi 开关、网络模式、频道带宽)
- 4. 系统状态:(当前时间、运行时间)

### <span id="page-25-2"></span>7.2 恢复出厂设置

设备将清空设备上所有配置,如初始账号、电话设置等,恢复到出厂默认状态。

1. 打开设备网页->管理->出厂设置。

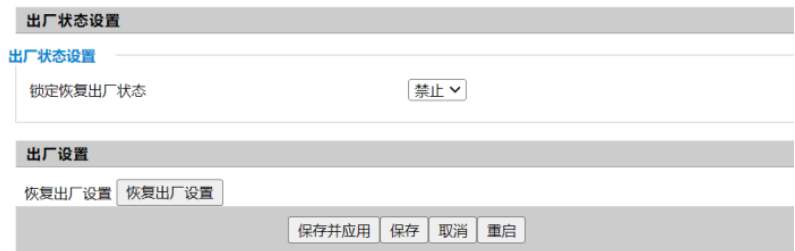

图 7-1 恢复出厂设置

2. 点击恢复出厂设置->保存并应用,等待恢复完成。

### <span id="page-25-3"></span>7.3 固件更新

i1X 设备可以在网页中进行版本升级。

- 1. 进入网页->管理->固件升级,选择文件进后点击升级,可选是否删除当前配置
- 2. 点击保存。

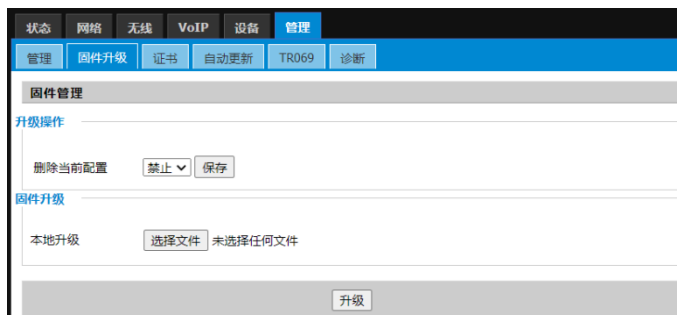

图 7-2 固件升级